Last Updated: 11/05/2014

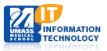

# **EPiSERVER Content Management System**

#### Refreshable/Rotator Hero Slider Blocks

A Refreshable Hero Slider is created and housed in the Global Components Folders within the department site. The Container type will show one image and will only change on page refresh.

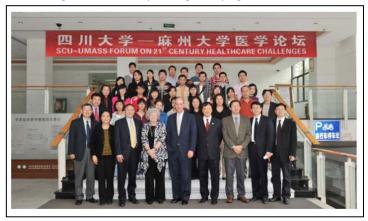

A Hero Slider Rotator Image is also created and housed in the Global Components Folders within the department site. This Type of Slider will show multiple images within groups. Each Picture will refresh with another picture from its group in an allotted time assigned to it.

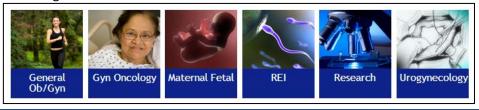

Each website has been built with the Hero Slider Container listed under the Global Components. Within the container you have the option to choose which Hero Slider Type you would like to work with.

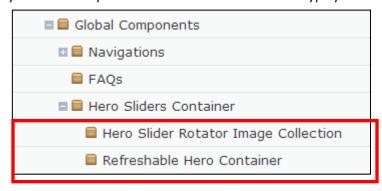

**Uploading** an Image

Adding an Image to the Hero Slider Container

Create a Block for a Hero Slider Container

Adding a Hero Slider Block to a Page

Replacing an image within a Hero Slider Block

Removing an Image from Hero Slider Container Block

## Uploading an Image

 Within the Asset Pane; Identify where the Hero Slider Block Images are being stored.

All Hero Slider Block Images are located in the Global Files.

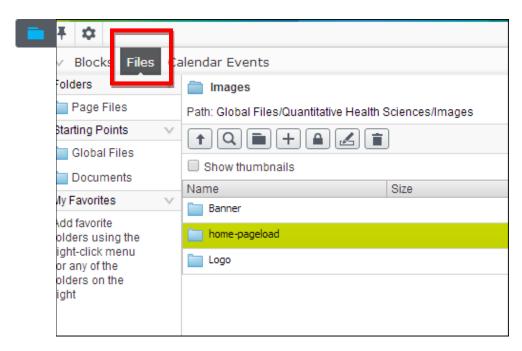

2. Select Files then Global Files

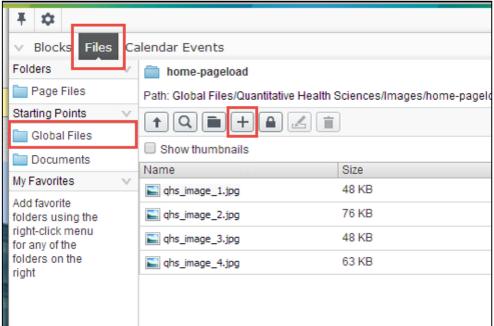

- 3. Add pre-prepared image(s) to the location following the file naming convention by selecting the sign.
- 4. A new screen will appear. Select the sign again to open up the search engine. Navigate to the Picture you wish to upload.
- 5. Select Close.

**Note:** You have just uploaded your images to the EpiServer. Now we will move on to linking your files within the Hero Slider Container.

### Adding an Image to the Hero Slider Container

- 1. In your Navigation Pane you will need to navigate to and expand the **Global Components folder** that is housing your Hero Slider Block.
- 2. **Expand** the Hero Slider Folder and **Select New Page** from the pull down menu.

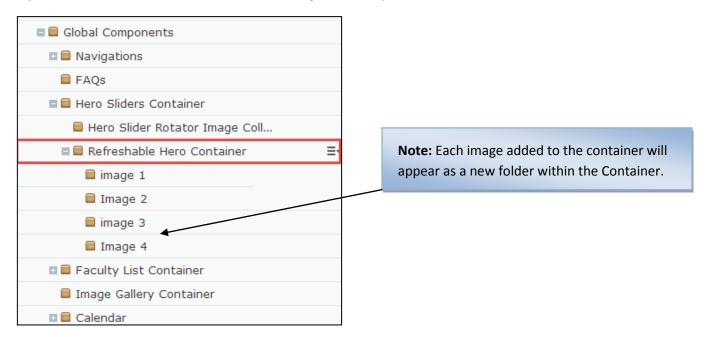

3. Name the Page accordingly and Choose Suggested Image page and select OK.

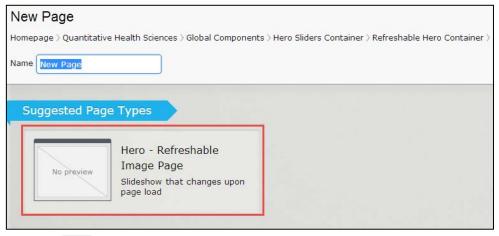

4. Click the option to Browse for the picture you wish to add and **Enter an Alt Description** if needed.

#### 5. Select Done

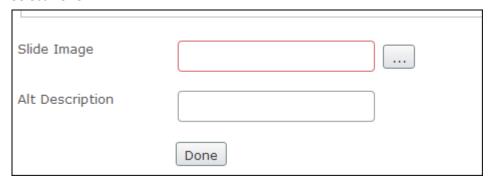

- 6. Add a Title and change your ALT Description as needed.
- 7. **Publish** the Image.
- 8. Repeat as needed.

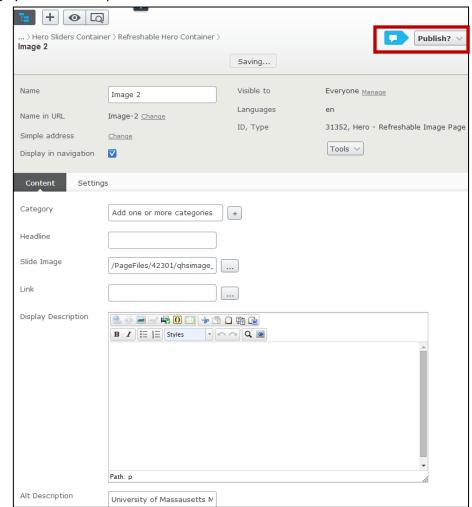

**Note:** You have just added your image to the Hero Slider Container.

### Create a Block for a Hero Slider Container

- Open up the Assets Pane and scroll to your Global Library Blocks folder.
  Select the + sign to add a new block.
- Depending on which Hero Slider Type you are creating, Scroll Down to the Hero Slider Section and Choose either Hero Image Rotator Collection Block or Refreshable Hero Slider Block.

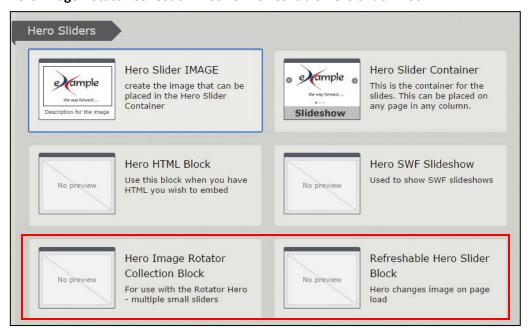

3. **Select** the ... button to choose the Hero Slider Container (Page Root) you are creating your block for.

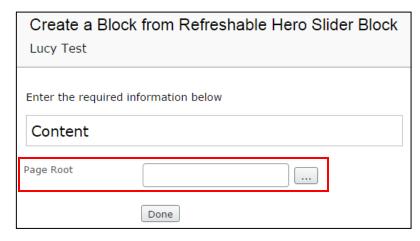

- 4. **Scroll** to the Hero Slider Container you are using within this block.
- 5. **Select OK**. The Create a Block page will reappear.
- 6. Select Done.
- 7. Your block will appear on the screen. **Publish** the block.

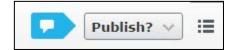

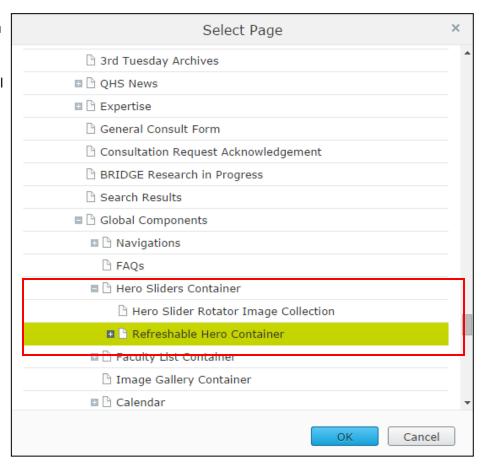

The Hero Slider Block now appears in your block listings in the Asset Pane.

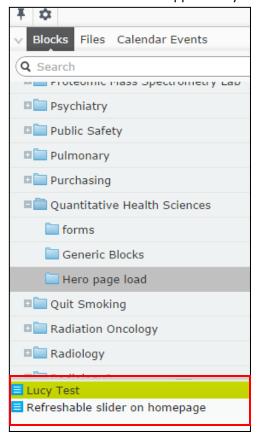

# Adding a Hero Slider Block to a Page

- 1. In your Navigation Pane, Navigate to the page you wish to add your Refreshable Hero Slider Container block.
- 2. Open your Assets Pane and scroll to the Refreshable Hero Slider Block.
- 3. Select and drop the Hero Slider container into the section of the page you wish to add the block.

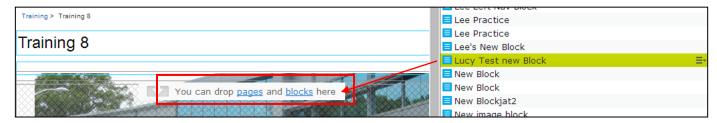

4. Publish your page.

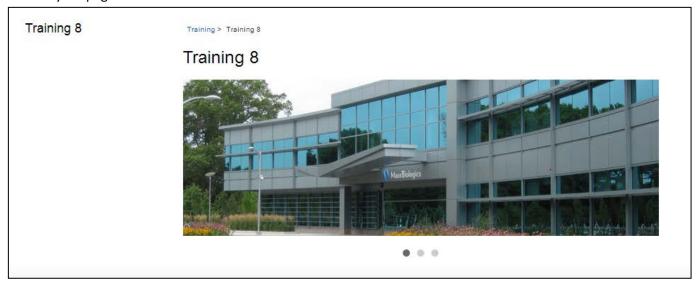

### Replacing an image within a Hero Slider

Replacing your image in the Assets Pane will automatically update the image in all of the used location.

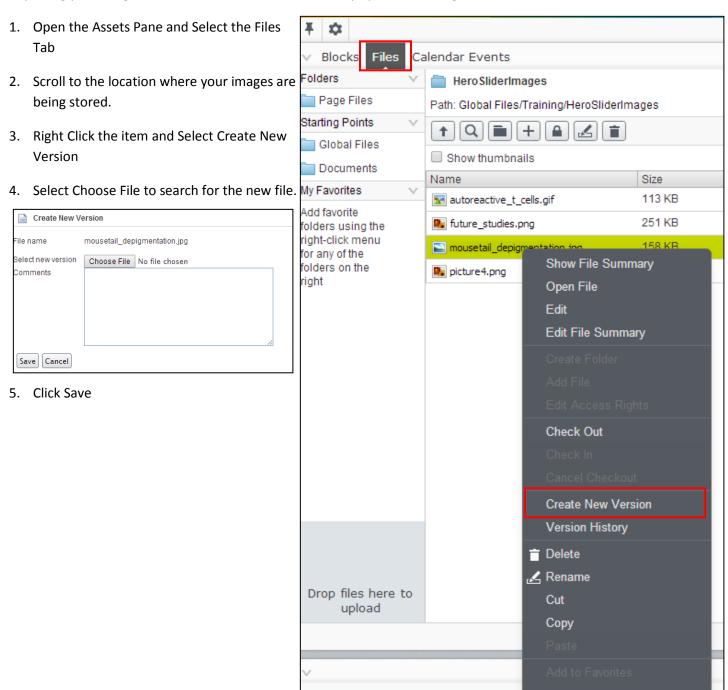

### Removing an Image from Hero Slider Container Block

Navigate to the Hero slider Container you wish to remove the Image from.

High light the image and select he menu option.

Select Move to Trash.

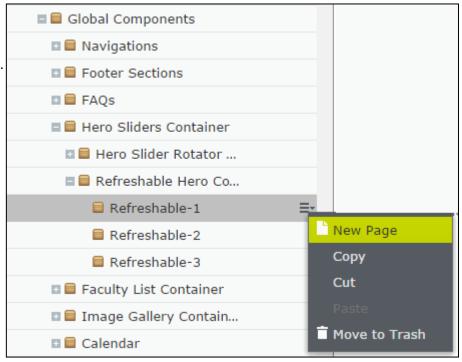

### A Second Page will appear, Select OK.

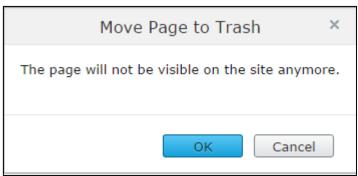